## **SLSA MEMBERS AREA – HOW TO GUIDE Completing CYRMS Training**

1. Log into the SLSA Members Area (members.sls.com.au)

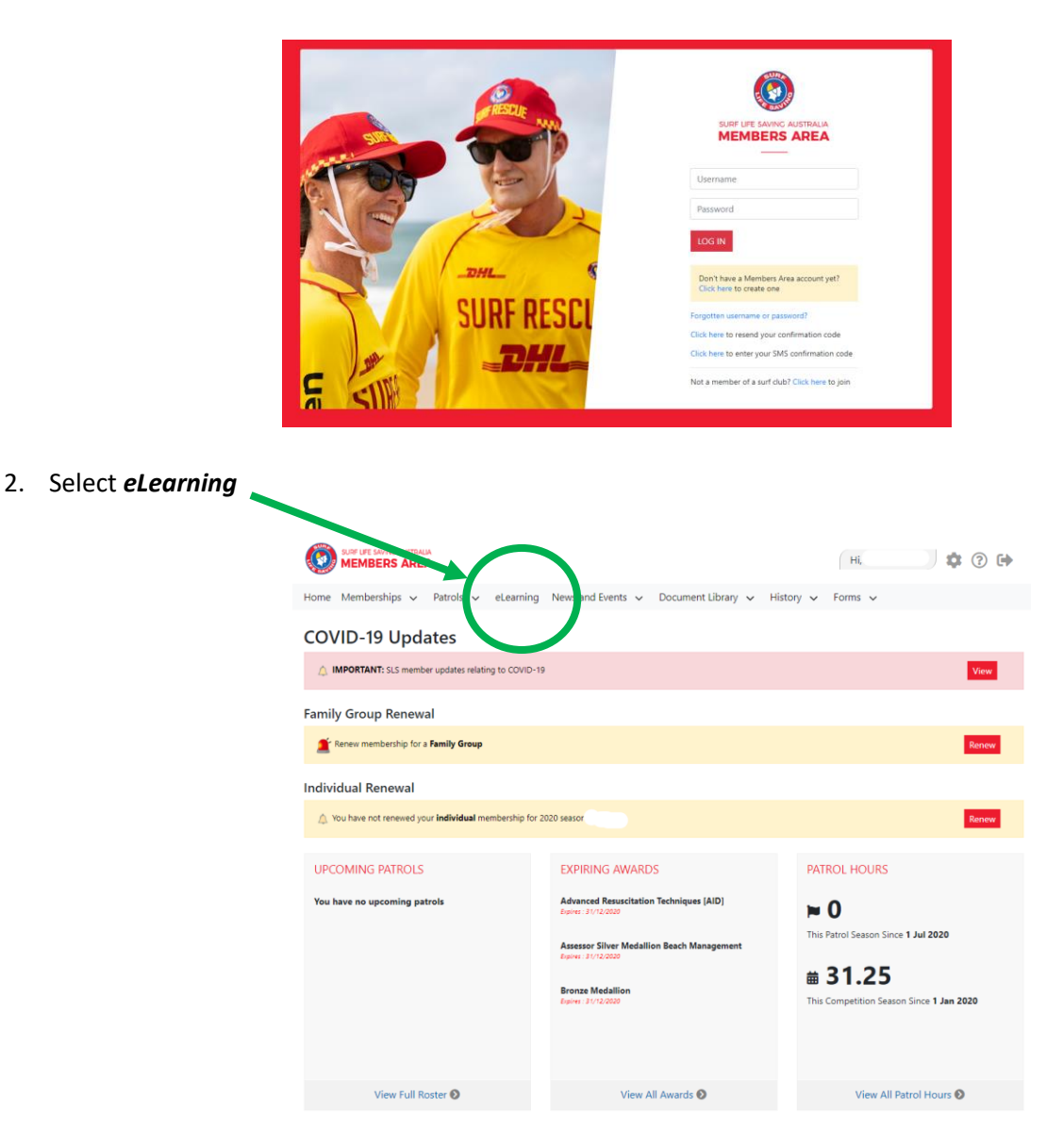

3. Check that you are registered for training QLD before selecting *Login to eLearning*

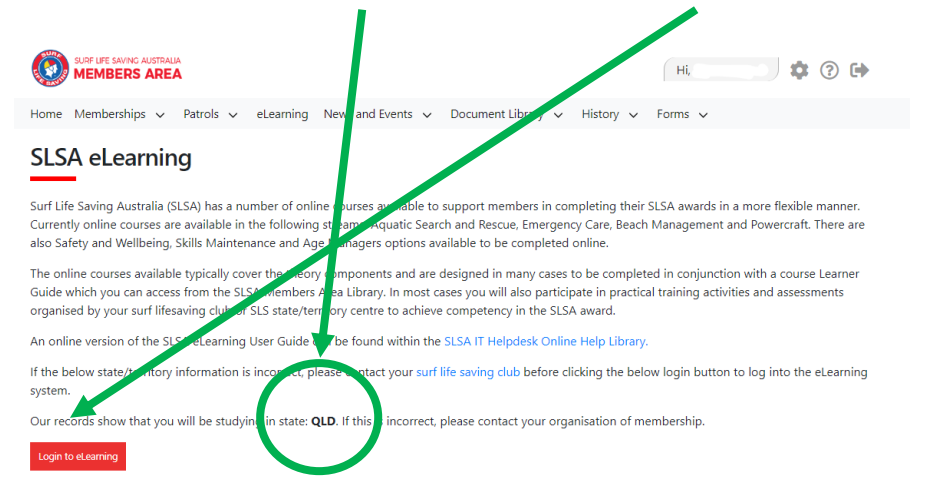

4. Select *Training Library* from the Menu on the left (automatically appears when using a computer/laptop). If Menu does not appear click here to open on another device (ie smartphone).

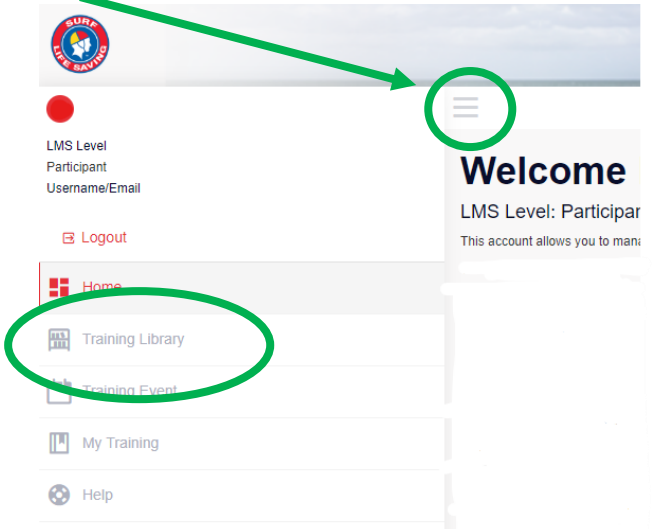

5. Click on *View Courses* on the *SLSQ CYRMS* option from the available courses:

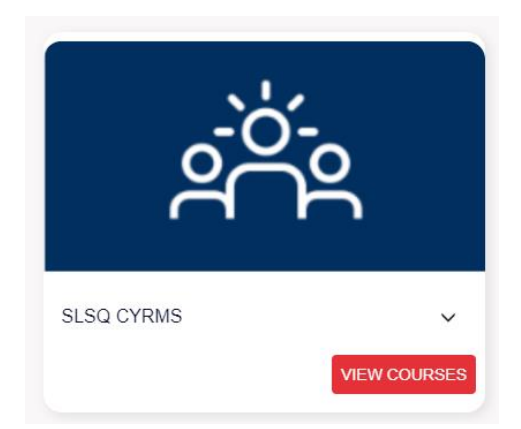

6. *Enrol* and complete the course.

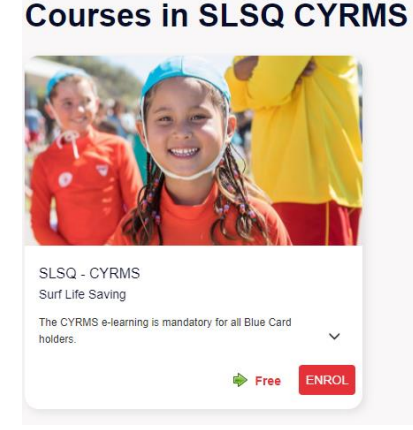

Once completed, you will be emailed a Certificate of Completion. Your Surfguard Profile will automatically be updated with the details of your completion.

NOTE – Members will have access to several courses both in their Training Library/My Training sections. However, not all of the resources available align to courses in use in Queensland.